## **MOZİLLA FİREFOX MEDULA AYARLARI**

**1.**İlk olarak firefox açılıp sağ üst köşedeki kırmızı ok ile işaretli olan kısıma tıklıyoruz.

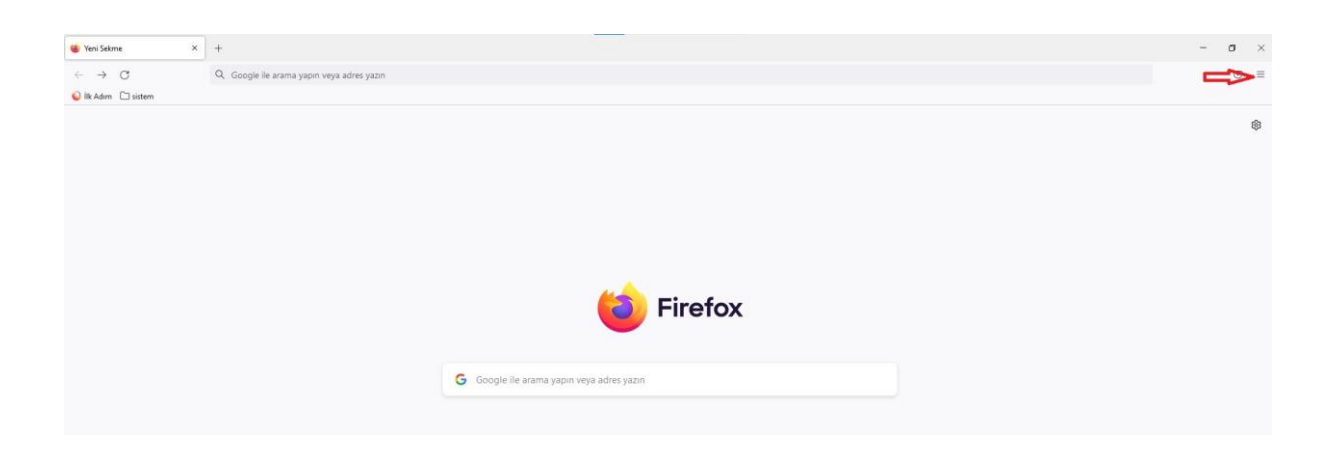

**2**. Açılan pencerede alt kısımdaki ayarlar sekmesine tıklıyoruz.

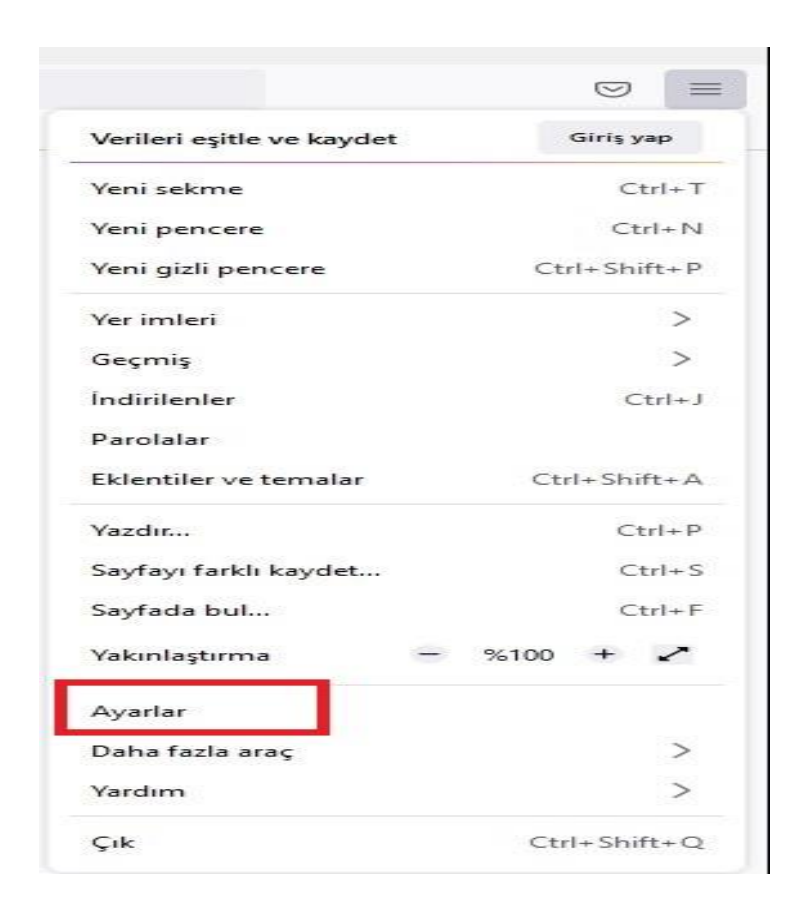

## **3.** Ayarlar bölümüne girdikten sonra genel penceresinde ekranı en alta indiriyoruz.

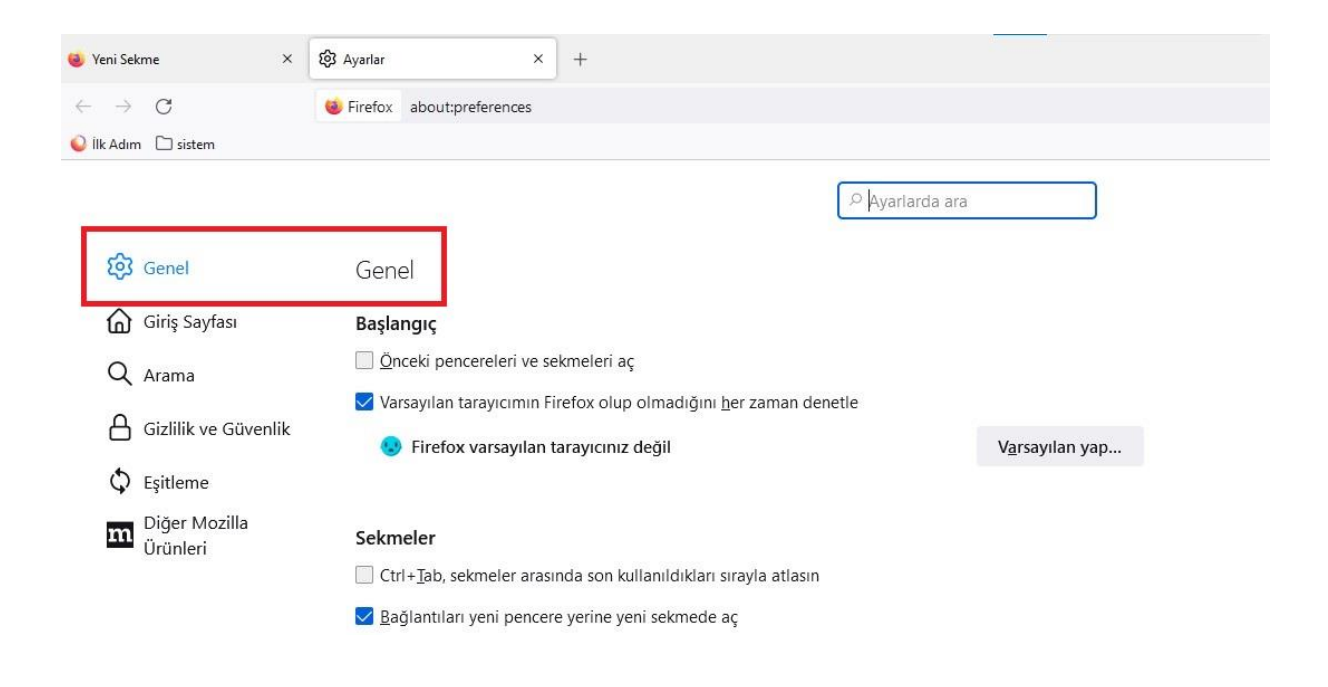

**4.** En altta bulanan ağ ayarları sekmesinde bulunan ayarlar kısmının içine giriyoruz

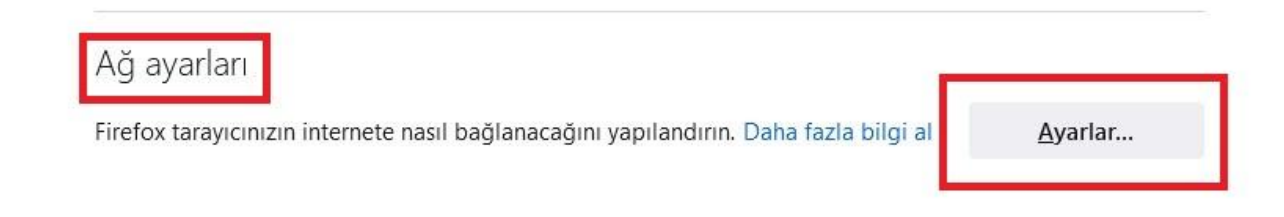

**5.** Ayarlar bölümüne girdikten sonra vekil sunucuyu elle ayarla sekmesini tıklayıp**.**

**HTPP Vekil sunucusu bölümüne 155.223.130.145 , port kısmına 8080 yazıyoruz**.

**https içinde bu vekil sunucusunu kullan yazan bölümün başındaki kutucuğu tıklıyoruz**.

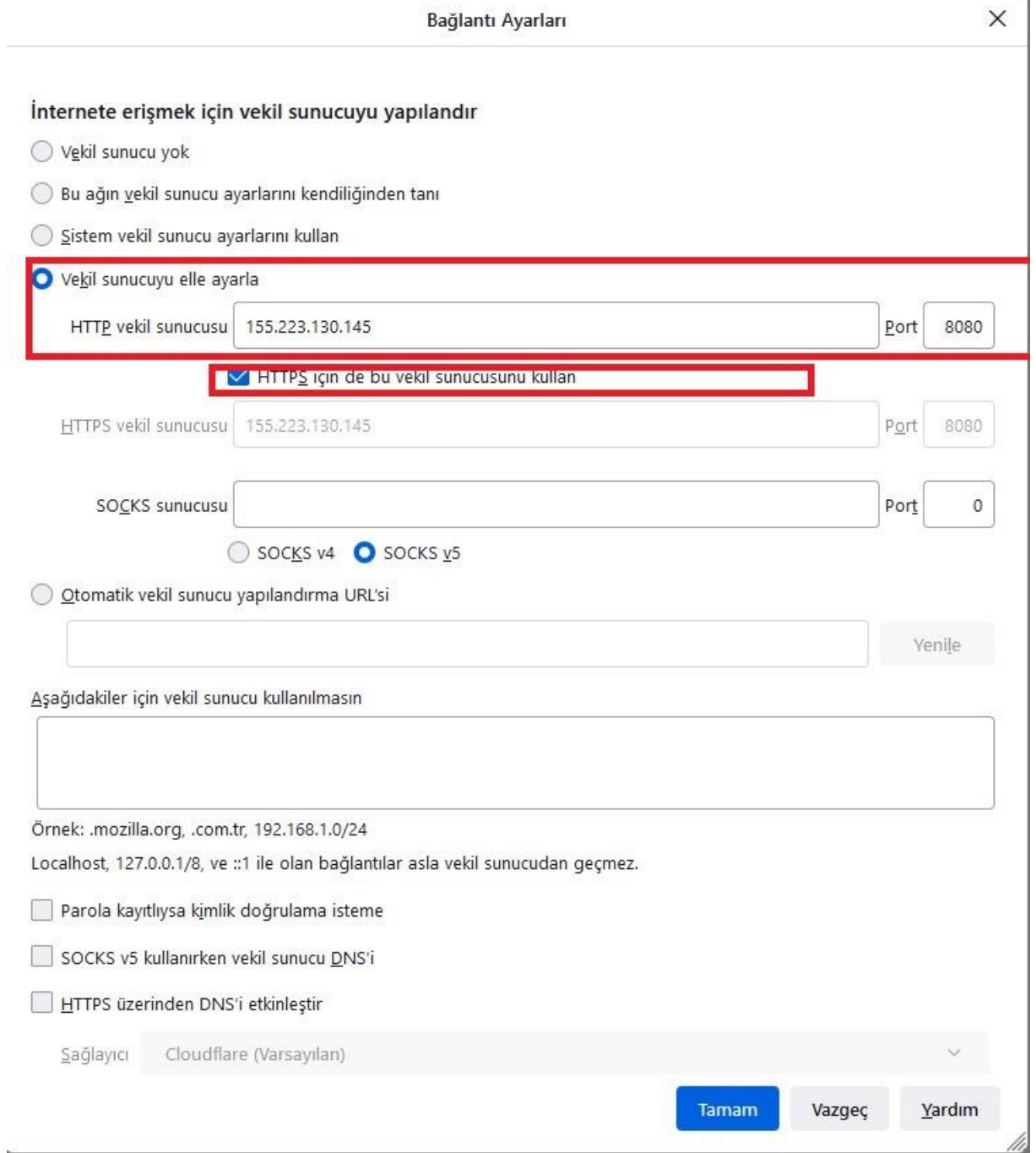

**6.** İşlemler bittikten sonra tamam tıklıyoruz ve tarayıcı kapatıp açıyoruz.

**7.** Firefox tekrar açıldığında kimlik doğrulama ekranı gelecektir.

Kullanıcı adı :eutf.medula

Parola: mdl2017 yazıyoruz

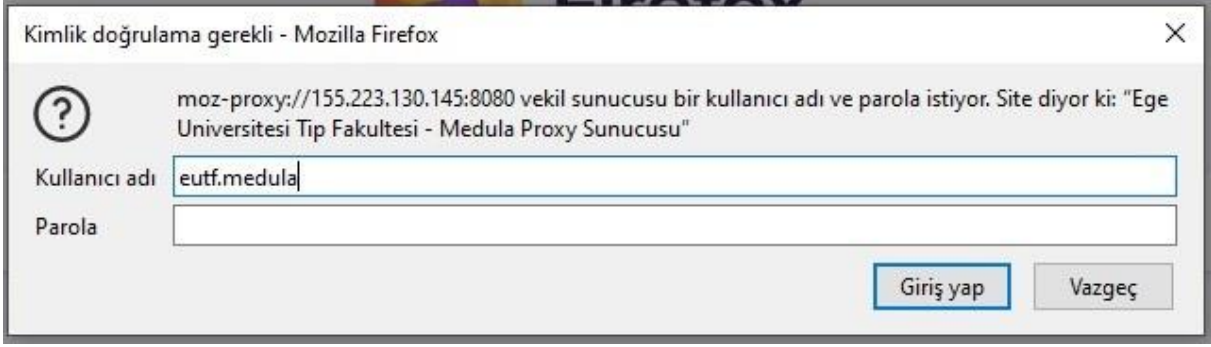